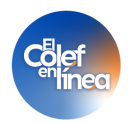

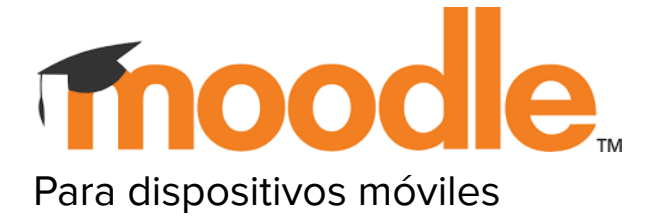

## **Descargar e ingresar**

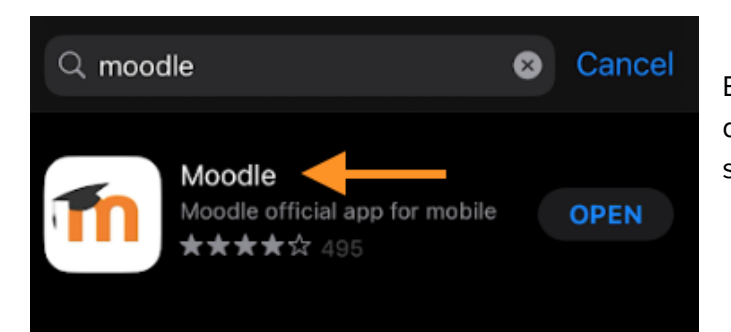

En tu dispositivo móvil abre tu tienda de aplicaciones ya sea playstore o app store, busca moodle y descargala.

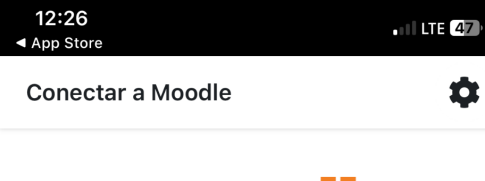

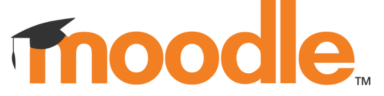

Su sitio https://campus.example.edu

 $\circ$ 

**HN** Escanear código QR

¿Necesita ayuda?

Una vez descargada en tu dispositivo móvil, abrela y te aparecerá lo siguiente.

En el apartado donde dice **Su sitio** vas a ingresar el url del campus virtual, identifica cuál de estos te compartieron al iniciar tus clases:

Educación Continua: [https://campusvirtual.colef.mx/uec](https://campusvirtual.colef.mx/uec/)

Posgrado: <https://campusvirtual.colef.mx/posgrados/>

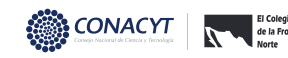

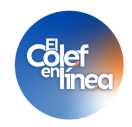

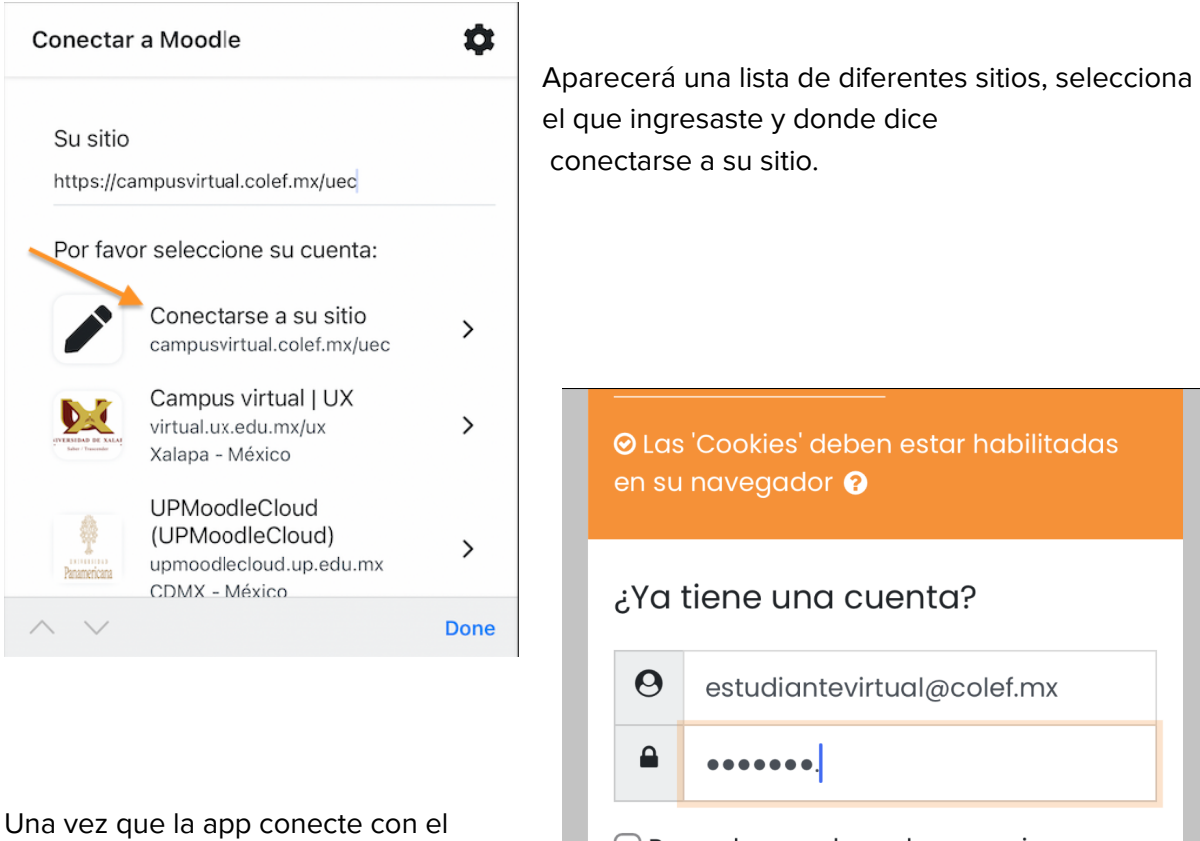

campus virtual podrás ingresar a tu cuenta con el usuario y contraseña proporcionados.

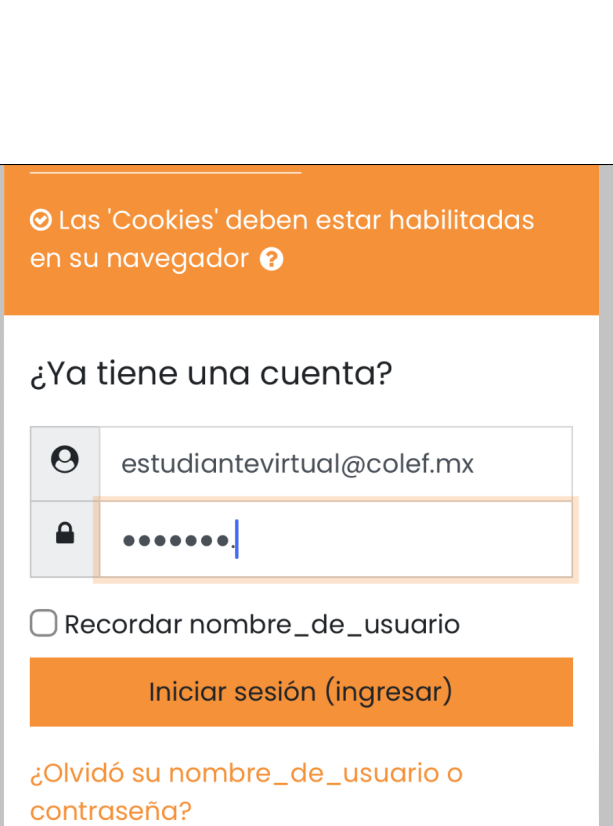

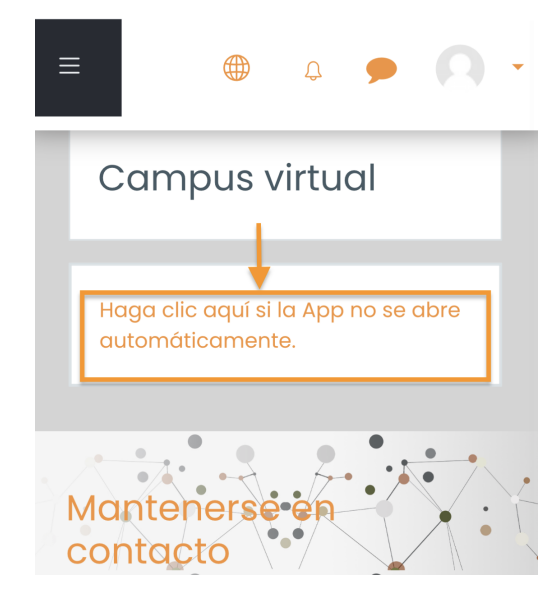

En caso de que no te muestre la pantalla inicial donde aparece tu curso o programa solo da clic en la leyenda que te muestra.

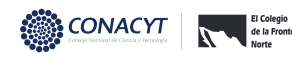

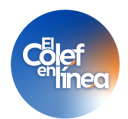

## **P**antalla inicial

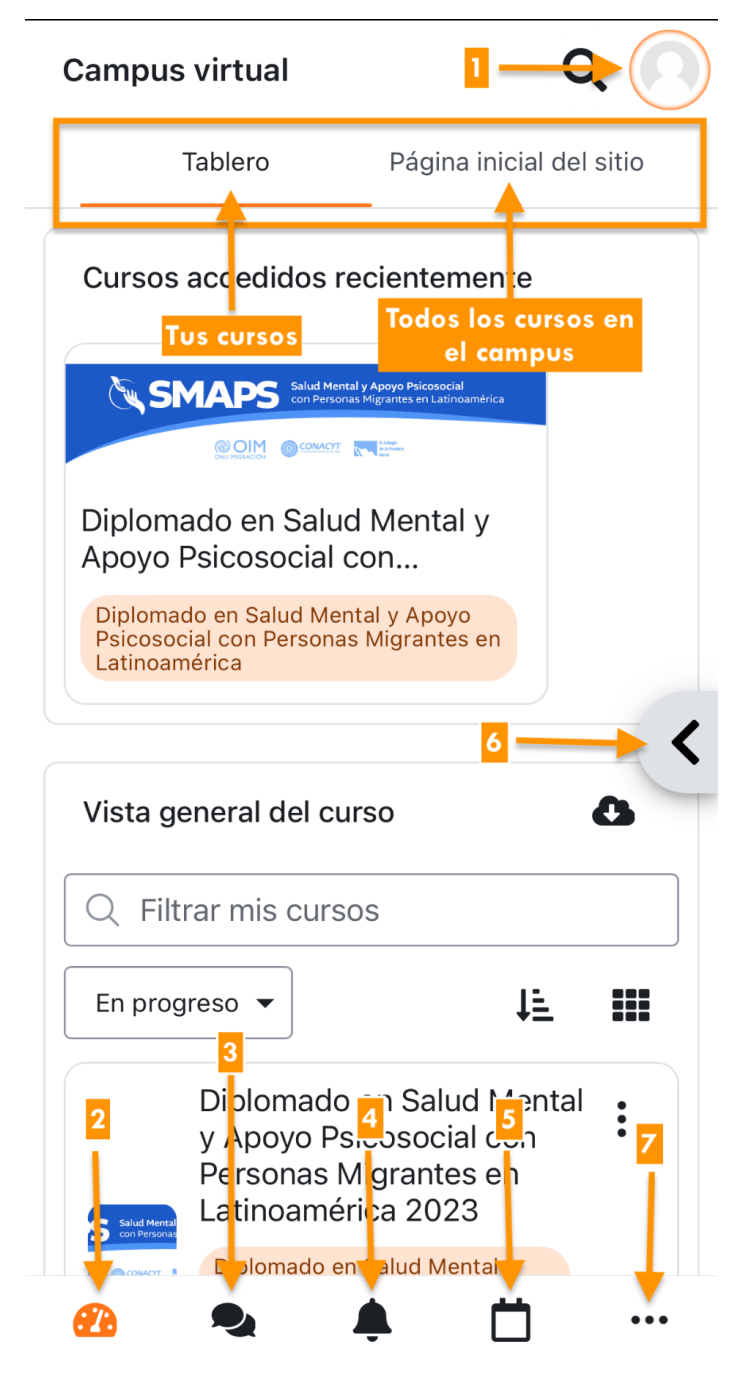

**1. Cuenta del usuario:** en este apartado vas a poder configurar y revisar temas específicos de tu cuenta como estudiante, y ciertas configuraciones con respecto a la a p p e n t u dis p o sitiv o m ó vil.

**2. Tablero:** esta opción te v a a regresar siempre al tablero, que es la pantalla inicial de la aplicación.

3. Mensajes: podrás acceder a tus mensajes, ya sea privados o grupales 4. Notificaciones: podrás encontrar los avisos cuando alguien publique en un foro al que estás suscrito, tengas una tarea que entregar, y otras cuestiones de interés para ti como estudiante.

**5. Calendario:** en el calendario te aparecerán agendadas tus sesiones en vivo y te mostrará las fechas límites de entrega de tus tareas.

**6. Menú lateral:** verás la información de consulta que siempre tenemos disponible para ti en plataforma, por ejemplo el acceso al SAE, correo de soporte, entre otras cosas.

**7. Configuración de la app:** podrás personalizar tamaño de letra, tema y revisar las descargas que hayas hecho en la app a tu dispositivo móvil.

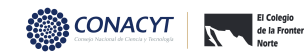

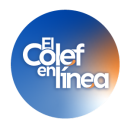

## **Cómo consultar contenido sin conexión a internet.**

Una de las ventajas de utilizar la app es poder consultar el contenido mientras no tengas internet. Para ello necesitarás descargar los contenidos en tu dispositivo móvil.

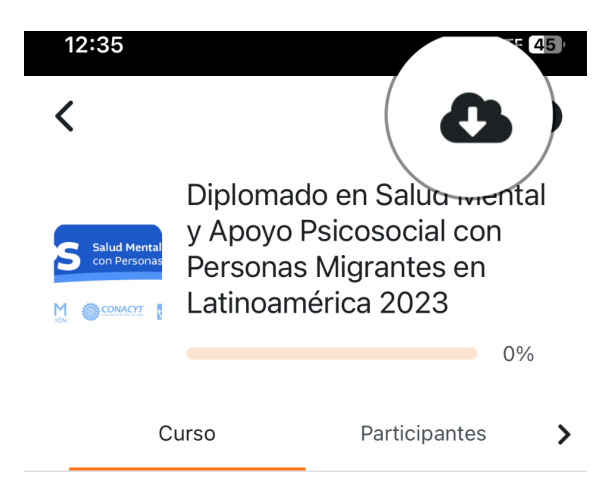

Para descargar material debes ingresar a tu curso/módulo y ubicar el icono de descarga, lo encontrarás en la parte superior derecha.

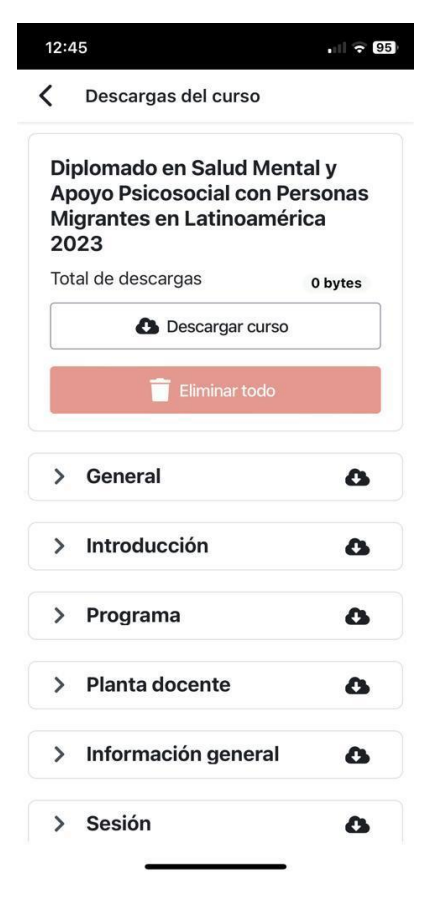

Cuando selecciones el icono de descarga lo siguiente que verás es un listado de secciones las cuales pertenecen a tu curso/módulo, puedes descargar secciones en especifico que tu quieras tener para consultar, o incluso descargar todo el curso.

El descargar el contenido en la app consumirá espacio en tu dispositivo móvil y únicamente podrás acceder a tus descargas desde la app de moodle en el dispositivo.

En caso que no cuentes con suficiente espacio te aparecerá un mensaje indicando que no hay espacio para la descarga.

![](_page_3_Picture_9.jpeg)

![](_page_4_Picture_0.jpeg)

Cuando ya tengas secciones descargadas estas aparecerán con un icono de nube pero en color verde, como se muestra en la imagen.

![](_page_4_Picture_2.jpeg)

![](_page_4_Picture_3.jpeg)

Para que puedas eliminar contenido ya descargado deberás acceder en el mismo apartado donde descargaste anteriormente.

Aquí te mostrará el peso que ocupa en tu dispositivo móvil cada una de las secciones que tienes descargadas. Puedes elegir cuales quieres eliminar o simplemente seleccionar eliminar todo.

![](_page_4_Picture_6.jpeg)